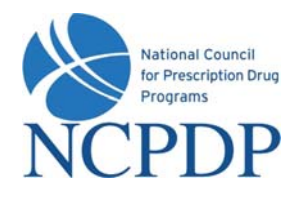

# **Log In**

- 1. Go to **www.NCPDPonline.org**
- 2. Enter your user name and password *(provided by NCPDP if you are your organization's authorized official, otherwise provided by your organization's authorized official)*
- 3. Your PIN will be required when creating a new NCPDP Provider ID pharmacy profile or updating key information in an existing pharmacy profile

#### **Manage Your Preferences**

#### *(Primary Information, Password, PIN and Alerts)*

- 1. Click the **My Preferences** tab
- 2. Make changes to your **Primary Information**, click the **Update** link
- 3. To update **Password, PIN, or Alerts**, click the corresponding link in **Actions** box, enter the required information, click **Update**

## **Create a New NCPDP Provider ID**

- 1. Click the **NCPDP Provider ID** tab
- 2. Click the **New NCPD Provider ID** link in the **Actions** box
- 3. Select **Chain Pharmacy** as the Business Type, select **New NCPDP Provider ID for a new location**
- 4. Enter primary information for the new pharmacy, click **Next**
- 5. Enter requested information for each section of the pharmacy profile, click **Submit to NCPDP** when pharmacy profile complete
- 6. Indicate correct pharmacy normalized address (determined from pharmacy physical address) and whether or not to save normalized address as physical address

## **Update an NCPDP Provider ID Pharmacy Profile**

- 1. Click the **NCPDP Provider ID** tab
- 2. Search for a specific NCPDP Provider ID pharmacy profile, click the associated **Update** link
- 3. Select one of two options:
	- a. **Update NCPDP Provider ID Profile** → make changes to pharmacy profile, click Submit to **NCPDP** when complete
	- b. **Change Relationship/Payment Center**  $\rightarrow$  associate a new relationship or payment center, update or deactivate existing associated relationships or payment centers, click **Submit** to submit to NCPDP for verification

*Quick Reference Sheet (Chain Pharmacies)* 

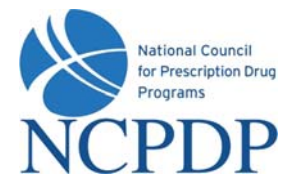

# **Global Updates to Multiple NCPDP Provider ID Pharmacy Profiles**

*(make the same update to many pharmacy profiles)*

- 1. Click the **NCPDP Provider ID** tab
- 2. Click the **Global Update** link in the **Actions** box
- 3. Enter search criteria, click the **Search** button
- 4. Select one or more pharmacies from the search results by clicking the check box associated with each pharmacy, click **Add to Selected Pharmacies** button
- 5. Click the **Global Update** button
- 6. Enter new value for one or more pharmacy profile data fields, click **Submit** button to submit to NCPDP for verification

#### **Batch Updates to Multiple NCPDP Provider ID Pharmacy Profiles**

*(make many updates to many pharmacy profiles)* 

- 1. Click the **NCPDP Provider ID** tab
- 2. Click the **Batch Export** link in the **Actions** box
- 3. Enter search criteria, click the **Search** button
- 4. Select one or more pharmacies from the search results by clicking the check box associated with each pharmacy, click **Add to Selected Pharmacies** button
- 5. Click the **Batch Export** button
- 6. **Open** or **Save** the Microsoft Excel spreadsheet with the results of the batch export
- 7. Make updates to the Microsoft Excel spreadsheet
- 8. When updates are completed, click the **NCPDP Provider ID** tab, click the **Batch Import** link in the Actions box to upload the spreadsheet  $\rightarrow$  the spreadsheet provided during export **MUST** be used for import
- 9. Click the **Browse** button, select the spreadsheet from your computer, click the **Submit** button
- 10. The spreadsheet will be checked for errors prior to loading

## **Deactivate an NCPDP Provider ID**

- 1. Click the **NCPDP Provider ID** tab
- 2. Search for a specific NCPDP Provider ID pharmacy profile, click the associated **Update** link
- 3. Select **Deactivate NCPDP Provider ID**
- 4. Enter **Effective Date**, indicate reason for deactivation, click **Submit**
- 5. Download and mail **CMS Form 10114** to CMS to deactivate NPI number associated with deactivated NCPDP Provider ID